## **BSS Designer® - Study lessons**

## *Lesson 1*

Let's create an example of a simple background with the latent pattern which can be printed on the usual laser printer supporting the resolution 600 dpi.

- 1. Start the program BSS Designer<sup>®</sup>.
- 2. Specify a location of the screened image. Leave the resolution unchanged.
- 3. Do not specify the image "B", it will not be used.
- 4. Specify a location of the image "C". Choose the position "Multiply". Do not specify blurring.

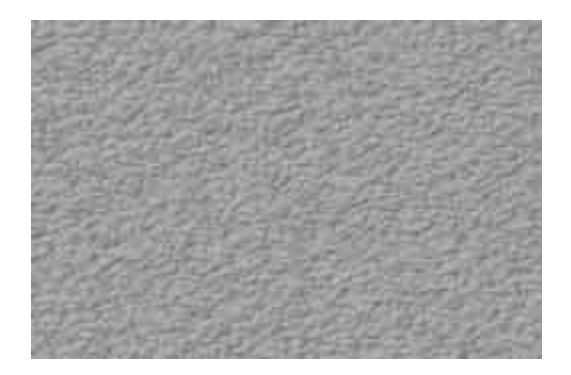

Screened image **Additional image "C"** Additional image "C"

- 5. Pass to the menu "Parameters".
- 6. Establish the value of ruling 60 lpi.
- 7. Establish the value of the resolution 600 dpi.
- 8. Establish the angle of screening 45 degrees.
- 9. As the required dot gain compensation is not known, set the value 1.00.
- 10. In the menu "Dot Shape Modification" choose a mode "One Value". The raster is "Round".
- 11. In the menu "Deformation of Structure" choose a mode "Based on the Image C".
- 12. Set horizontal displacement 0.75, vertical 0.
- 13. Use an option "Blur Autoselect".
- 14. Pass to the menu "Generation".
- 15. Generate a map of a raster.
- 16. Generate the structure of a raster.
- 17. Specify the name and a location of a generated file.
- 18. Generate the screened image.

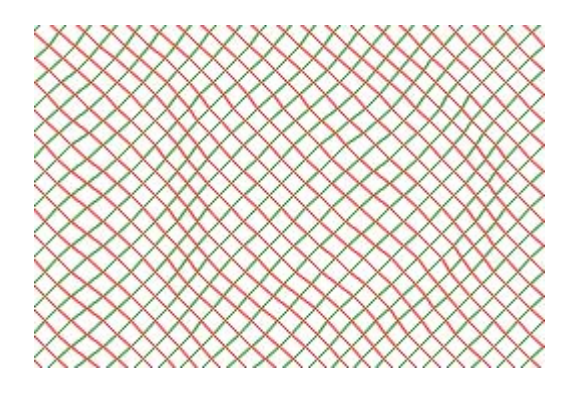

Fragment of geometrical structure Generated raster

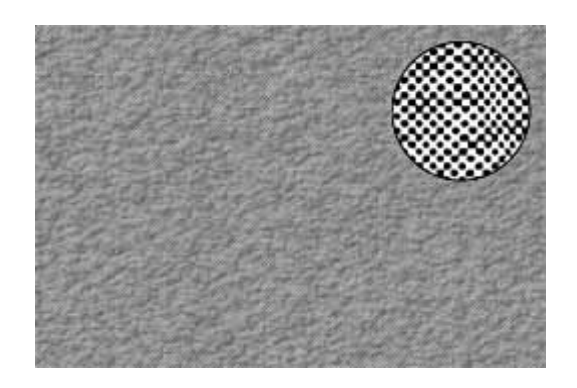

- 19. Save the parameters of the project in order to use them afterwards.
- 20. Set 40 % filling of a verifying grid.
- 21. Set the angle of a verifying grid 45 degrees.
- 22. Choose a mode "No Deformation ".
- 23. Specify a location and the name for a file of a verifying film.
- 24. Generate a verifying film.
- 25. Open the generated files or import them in any graphic editor.

26. Not changing the size and proportions of images, print the image of a background on the white paper, and a verifying film on the transparent tracing-paper.

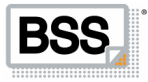

27. Apply the tracing-paper on the image and check up the display of the latent pattern.

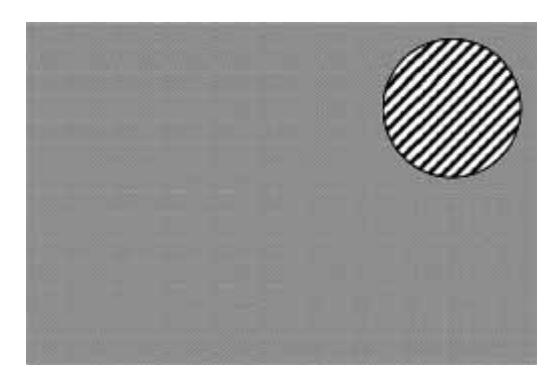

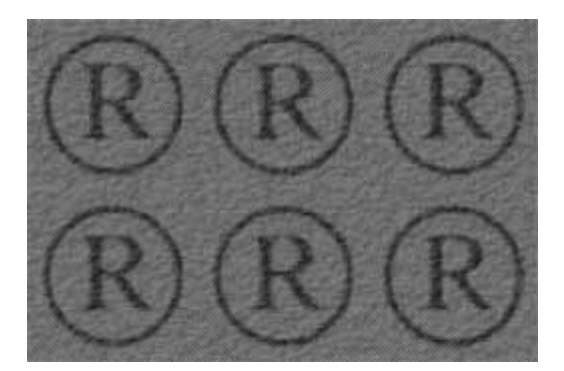

Verifying film Display of the latent pattern

28. If you have become confused in the menu of program BSS Designer<sup>®</sup>, load a file of the project lesson\_1.mtj and verify your installations.

The list of applied files:

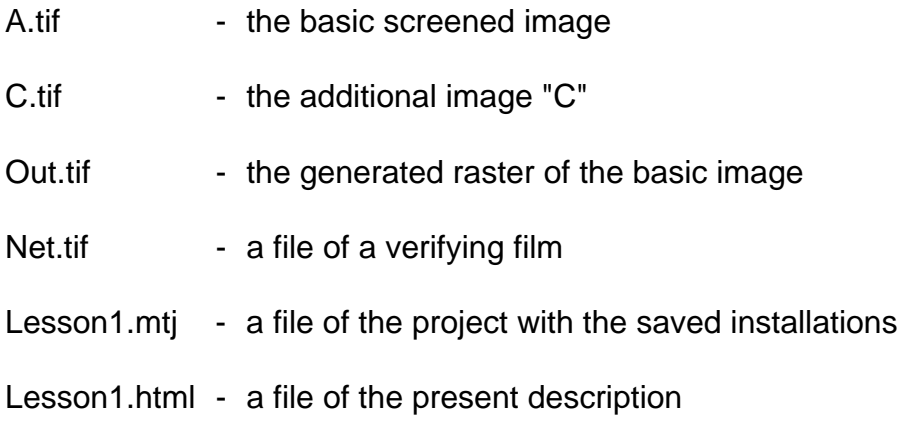

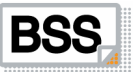